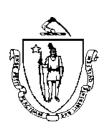

#### Commonwealth of Massachusetts Executive Office of Health and Human Services Office of Medicaid

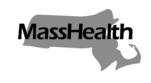

600 Washington Street Boston, MA 02111 www.mass.gov/masshealth

# MassHealth All Provider Bulletin 157 August 2006

**TO:** All Providers Participating in MassHealth

FROM: Beth Waldman, Medicaid Director

Re: Requesting Nonemergency Transportion for a Member Online

#### Online Prescription for

MassHealth providers can now complete and submit Prescription for Transportation (PT-1) requests online using the MassHealth Web site. Although MassHealth providers may continue to submit requests manually on the paper PT-1, we encourage you to submit your requests online through our secure Web portal to streamline the process of requesting transportation for a member.

This bulletin describes this new feature and includes a quick-reference guide with instructions on how to complete the PT-1 request online.

#### Online Advantage

The online PT-1 offers increased efficiency in submitting and managing PT requests. Using the online PT-1 allows you to access and complete the form any time you log in to your Customer Service Web Account, and prompts you to ensure that you complete all the required fields.

The online PT-1 also saves you time by automatically filling the fields with the provider and member information.

## Customer Service Web Account

To use the online PT-1, you must have a Customer Service Web Account, and you must meet the regulatory requirements for requesting nonemergency transportation (see the MassHealth transportation regulations at 130 CMR 407.421(C)).

For information about setting up a Customer Service Web Account, or to obtain access to an existing account, see All Provider Bulletin 156 (August 2006).

(continued on next page)

MassHealth All Provider Bulletin 157 August 2006 Page 2

## Accessing the Online PT-1

To use the online PT-1, you will need your case-sensitive username and password that MassHealth e-mailed to you. Go to <a href="https://www.mass.gov/masshealth">www.mass.gov/masshealth</a> and click on Request Transportation for a Member in the Online Services box on the right side of the screen (or click on Information for MassHealth Providers, then on MassHealth Customer Services, then on Request Transportation for a Member). Click Log in. This brings you to the MassHealth Account Management screen. Enter your case-sensitive username and password into their respective fields on the MassHealth Account Management screen, then click Log in.

After you have logged in, click PT-1 Request Management from the MassHealth Menu on the right side of the screen. **Please Note:** Access to the PT-1 Request Management tool will not appear in the MassHealth Menu if you do not have the appropriate permissions.

After a successful login, you can create a new request, view the status of a previous request, or update an existing request by following the system prompts. See the attached quick-reference guide for brief instructions on completing and submitting the PT-1 online.

#### **Questions**

If you have any questions about the information in this bulletin or quick-reference guide, please contact MassHealth Customer Service at 1-800-841-2900, e-mail your inquiry to <a href="mailto:providersupport@mahealth.net">providersupport@mahealth.net</a>, or fax your inquiry to 617-988-8974.

### How to Complete and Submit the PT-1 Online

#### Login

- 1. Go to www.mass.gov/masshealth.
- 2. Click Request Transportation for a Member in the Online Services box on the right side of the screen.
- 3. Click Log in. This brings you to the MassHealth Account Management screen.
- 4. Enter your username and password.
- 5. Click LOGIN. This brings you to the Edit My Profile screen.
- 6. Click PT-1 Request Management from the MassHealth Menu on the right side of the screen.

#### Create a PT-1 request

- 7. Click CREATE NEW PT-1.
- 8. Enter and/or verify your provider number.
- 9. Click CONFIRM.
- 10. Enter the prescriber's information in the Prescriber Address screen. Select a correspondence address from the address dropdown menu or check the box to indicate that you want to use a different address and enter the desired address in the appropriate fields (see Figure 1).
- 11. Click CONTINUE.
- 12. In the next screen, enter the member's MassHealth ID number (see Figure 2).
- 13. Select the type of PT-1 request.
- 14. Click NEXT.
- 15. Verify the member's information in the next screen. If you need to select a different MassHealth member, click TRY DIFFER-ENT MEMBER. Click CONFIRM MEMBER INFO to confirm the MassHealth information is correct. If any of the member information is incorrect, click INVALID MEMBER INFO to make the necessary changes, and then click CONTINUE.
- 16. Enter the provider and/or facility name (see Figure 3). Click FIND to search for the provider. Your search results will appear at the bottom of the page. Select COPY for the provider in the search results. If this is the same information that appears in the Prescriber Address screen, click the Copy same address as Prescriber checkbox. Indicate whether the treating facility is within the member's locality.
- 17. Click CONTINUE.
- Enter the medical treatment type, duration, and frequency of treatment in the Facility Medical Treatment Service Description screen.
- 19. Click CONTINUE.
- 20. Answer all questions on the next screen.
- 21. Verify (or update) the member's pick-up address in the Member Pick Up address section (see Figure 4).
- 22. Click CONTINUE.
- Review and verify the information displayed in the Facility Summary Verification screen. To change any of the information, click EDIT. To continue, click SUBMIT.

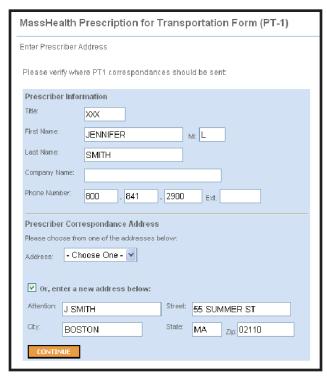

Figure 1: Enter Prescriber Address Screen

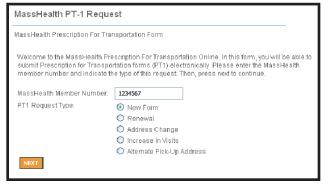

Figure 2: Enter Member's ID

| MassHealth PT-1 Request                                                                                                    |                                    |                               |      |
|----------------------------------------------------------------------------------------------------|------------------------------------|-------------------------------|------|
| Treating Provider - Facility Information                                                                                                    |                                    |                               |      |
| Status: PENDIN                                                                                                    | NG VERIFICATION                    | Request Type: New             | Form |
| Please indicate the location information of the Facility or Treating Provider where the MassHealth member will be seen. You can press the "Find" button to lookup Provider information by name. Your search results will appear at the bottom of the page. Press "Continue" when ready. |                                    |                               |      |
| Name and Loca                                                                                                    | tion of Treating Provider/Facility |                               |      |
| First Name:                                                                                                    | PROVIDER'S NAME                    | Last Name:                    |      |
| Facility:                                                                                                    |                                    | FIN                           | 4D   |
| Copy same                                                                                                    | address as Prescriber.             |                               |      |
| Attention:                                                                                                    |                                    | Address 1: PROVIDER'S ADDRESS |      |
| City:                                                                                                    |                                    | State: Zip:                   |      |
| Phone<br>Number:                                                                                                    |                                    | Ext.                          |      |
| Is the treating facility within the member's locality (city or town of residence or adjacent city or town)?                                                                                                    |                                    |                               |      |
| <ul><li>Yes</li></ul>                                                                                                    |                                    |                               |      |
| O No - Please Explain:                                                                                                    |                                    |                               |      |
|                                                                                                    |                                    |                               |      |
| CONTINUE                                                                                                    |                                    |                               |      |
|                                                                                                    |                                    |                               |      |

Figure 3: Treating Provider-Facility Information

24. In the PT-1 Form Request Summary screen (see Figure 5), the status will be pending and a confirmation number will be given. Keep this number for your records. The member will receive a letter approving or denying the request.

#### View an existing PT-1

- 1. Follow Steps #1-6.
- 2. Click VIEW EXISTING PT-1.
- Enter your provider number in the Provider ID field and any other identifying information in the applicable fields. Check the Show only PT-1s created by me box to display all current PT-1 requests.
- 4. Click SEARCH.
- 5. Click VIEW next to the desired PT-1 Request.

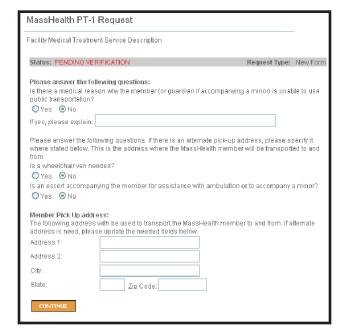

Figure 4: Facility Medical Treatment Service Description Screen

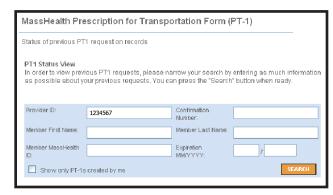

Figure 5: Status of a Previous PT-1 Request Screen